## **Structural parts labeling**

## *Aim of the tool:*

Formatting of the output drawings (including Nest drawings) was always time consuming procedure. Aim of the tool is – to allow user to set-up parameters of the label to re-use this label repeatedly. Wide range of settings allows precise formatting of the labels.

### *Workflow:*

User runs the command from toolbar or from menu. In the right button menu there is an option "Properties", which brings up dialog window for properties set-up.

When settings are saved, user picks first (starting point of leader) and second point (position of label). Then procedure can be repeated without changing settings.

## *Interface:*

Properties dialog window:

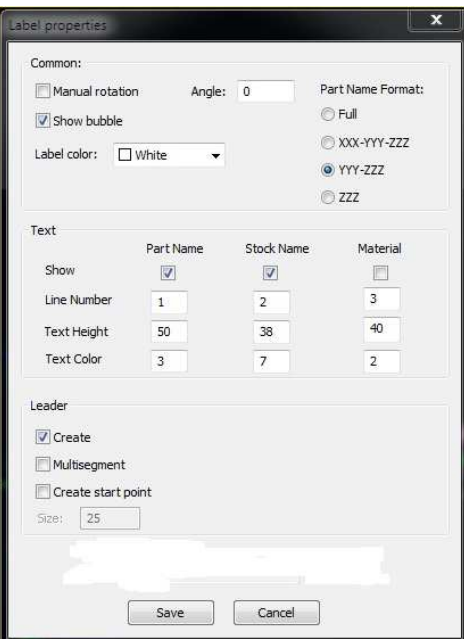

# *Description of options:*

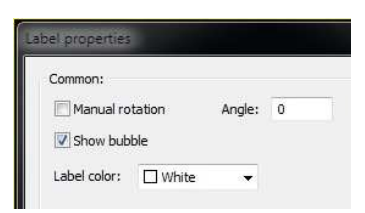

User can set "Manual rotation" of the label. In this case, after picking the second point, label can be rotated. Or, predefined angle can be set, e.g. 90 deg. :

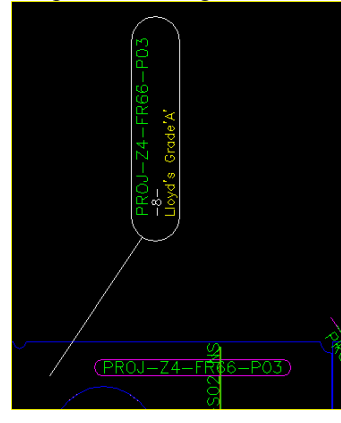

Label can have "bubble" or not :

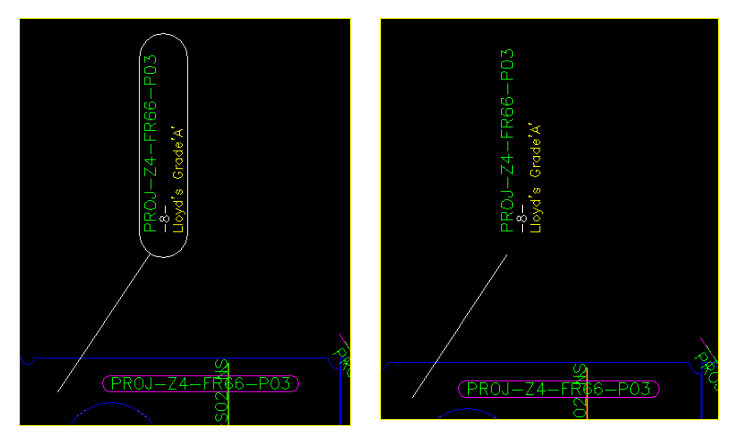

Custom color also can be selected for "bubble".

Part name can be formatted in the label as following:

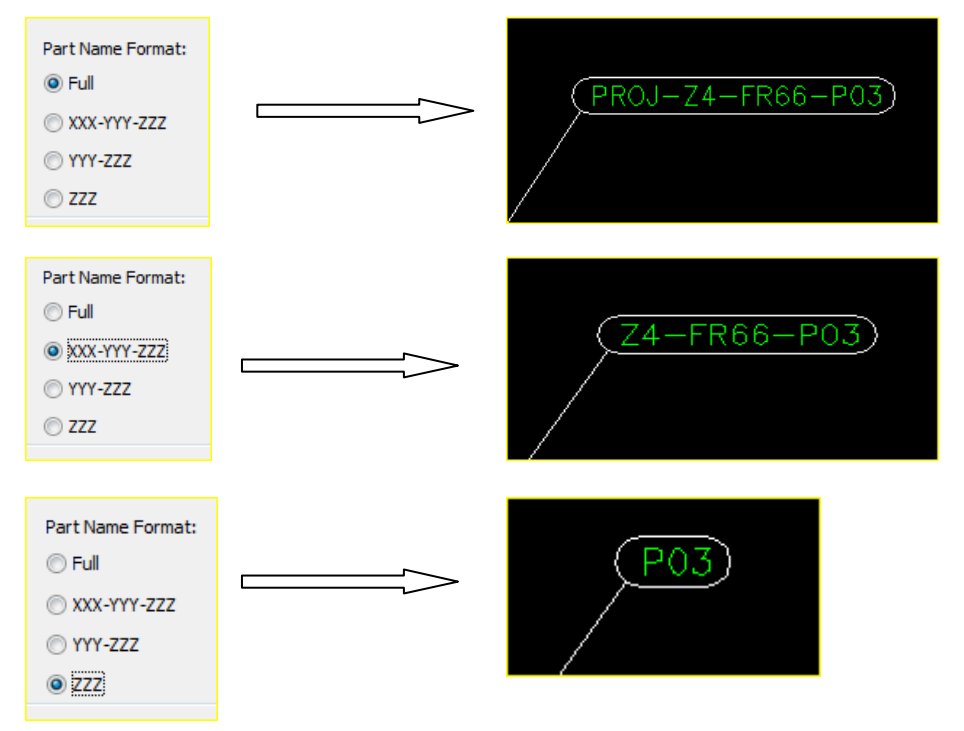

Contents of the label also can be formatted. 3 parameters are available for the label – part name, stock name and material. Text size and color can be selected for each parameter separately, and they can be organized in 1,2 or 3 lines in the label :

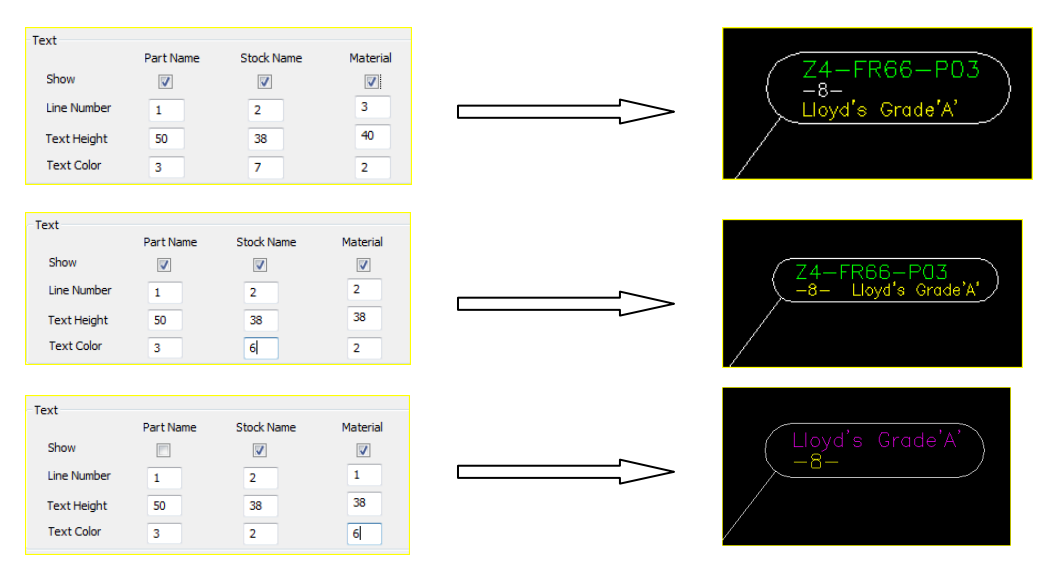

Finally, label can be with or without leader, leader can be multisegment and can have starting point (filled circle) of predefined size:

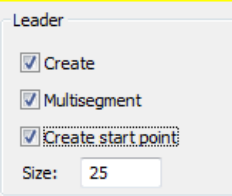

#### **Checking and Updating of labels:**

If , after inserting labels, model was modified, existing labels can be checked using a special command. Results of the check will be presented in a table format report :

- parts without labels
- parts, which have more then 1 label

- parts, which were modified so, that contents of the label doesn't correspond to the actual parameters of the part:

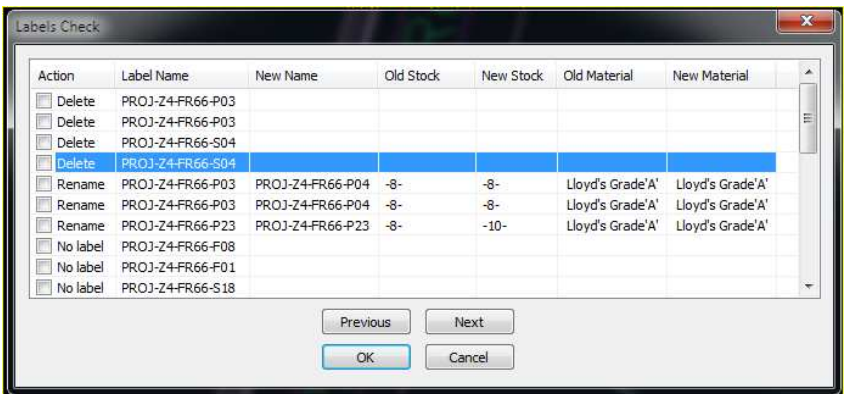

Selecting any line in the table will zoom the screen on the selected item. User can choose an action (first column) for each line and then, clicking "OK" button, apply all actions in one go.

#### *Remarks:*

Commands for creating and checking of labels are available in Planar Groups , Assembly and Nest drawings.

Contact Marine Technologies to determine compatibility with various ShipConstructor versions.